## QRコードを作成して名刺に張り付ける

## 本操作を行う前に、スマホでデザリング機能をONにして、パソコンがイン ターンネットに接続できる環境を整えてください。

- 1. QRコード作成WEBサイトを利用して、自分の情報をQRコードで作成する
	- (ア) Googleを起動して、検索窓に【QRコード作成】と入力する

## (イ) 【かんたん無料QRコード作成 QRコード.jp】を開く

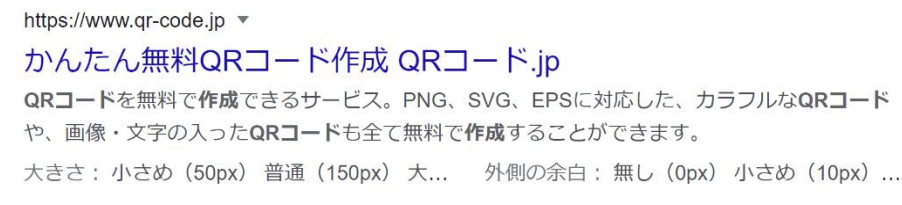

(ウ) 内容欄に自分の情報を入力する(名前、電話番号、メールアドレス、他)

## (エ) 【QRコードをプレビューボタン】を押す。

- (オ) スマホでQRコードを読み取り入力情報が正しいか確認する
- (カ) 情報が正しければ、【PNGでダウンロード】を押してQRコードをパ ソコンに取り込む
- (キ) ダウンロードしたQRコードは、ダウンロードフォルダーに保存される。
- 2. QRコードでは、書き方次第でアプリを直接起動できる方法があります。
	- (ア) mailto:メールアドレス メールソフトが起動する
	- (イ) tel:81-090-6065-3\*\*\* 電話を掛けることができる
	- (ウ) https://paso-q.hiho.jp ホームページを表示する
- 
- 3. 名刺カードを利用して名刺を作成する ※用紙メーカーのサイトでは、自社用紙に合わせた専用ソフトを用意しています。 ※ワードでも作成はできるのですが、専用ソフトを利用する方が手軽です。

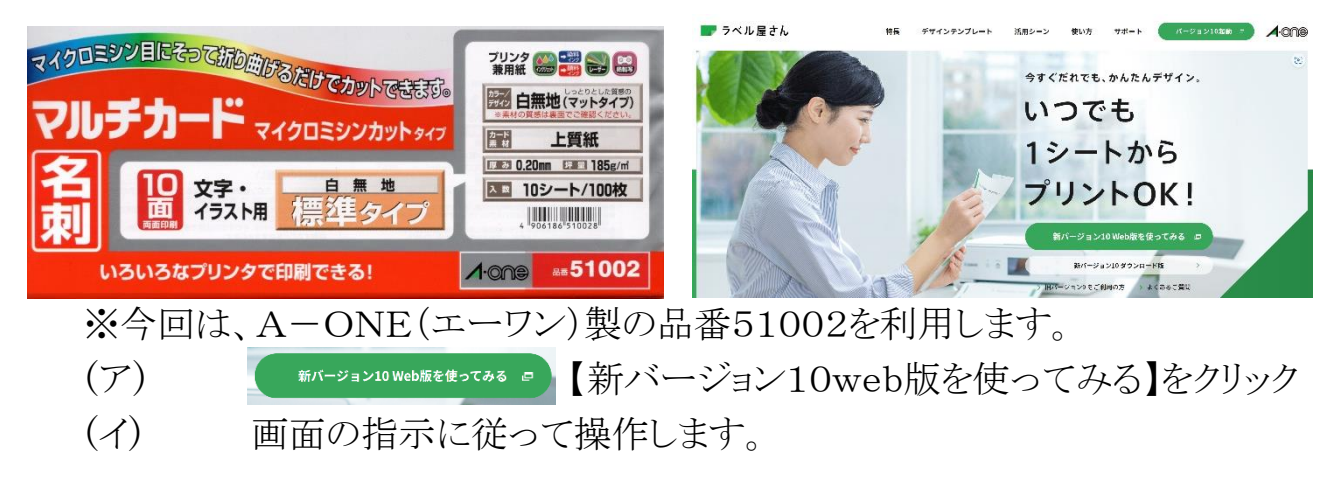

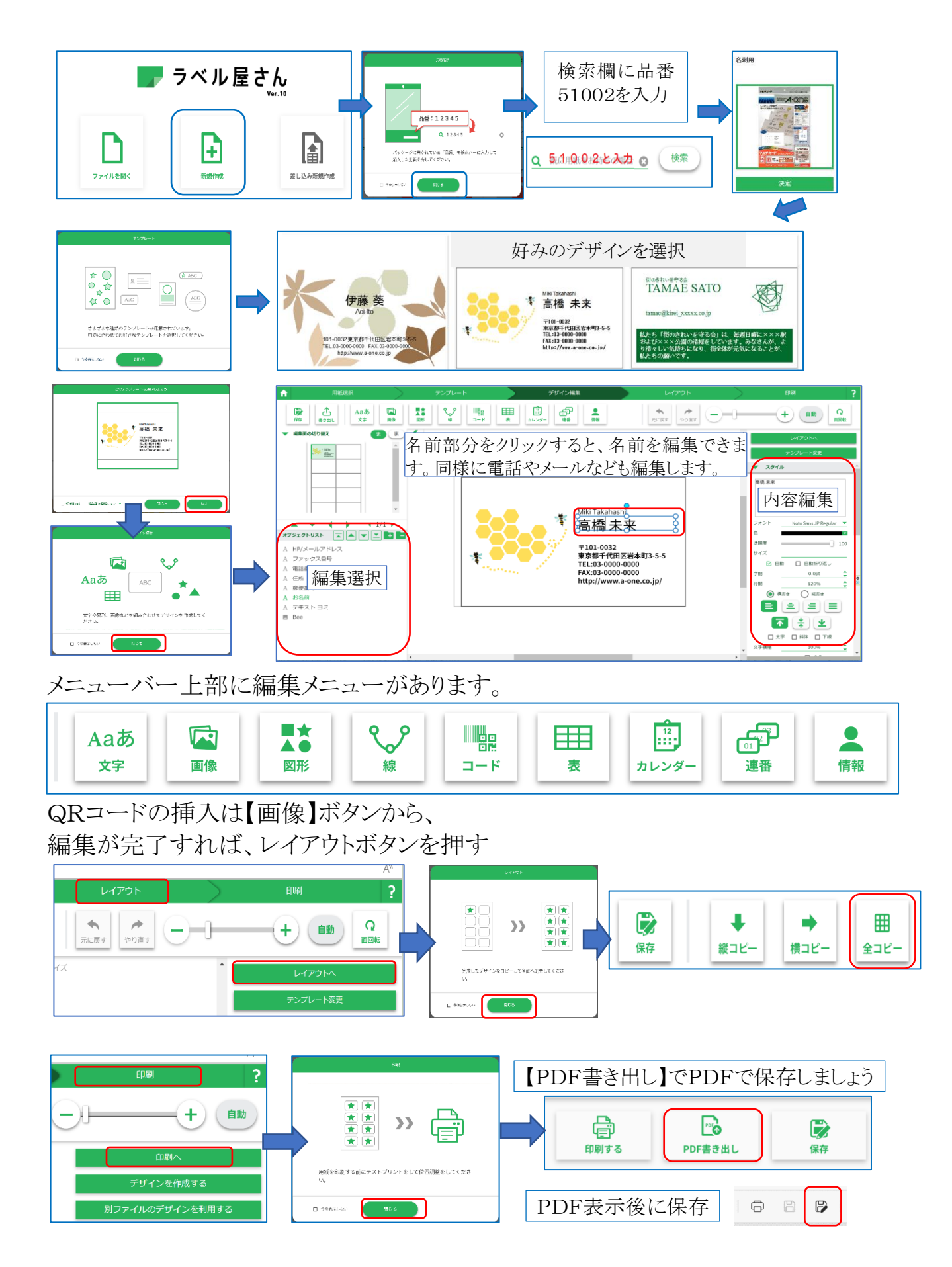

完了すれば、印刷へ